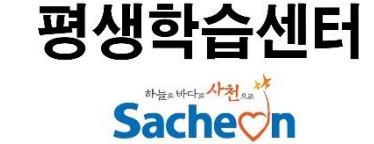

## ZOOM 사용법

# •STEP 1. 앰 설치 •STEP 2. 강의 참가하기

### ZOOM 사용법: STEP 1. 앱 설치 (PC)

#### 1. 인터넷 창에서 zoom.us 로 접속 혹은 zoom 검색

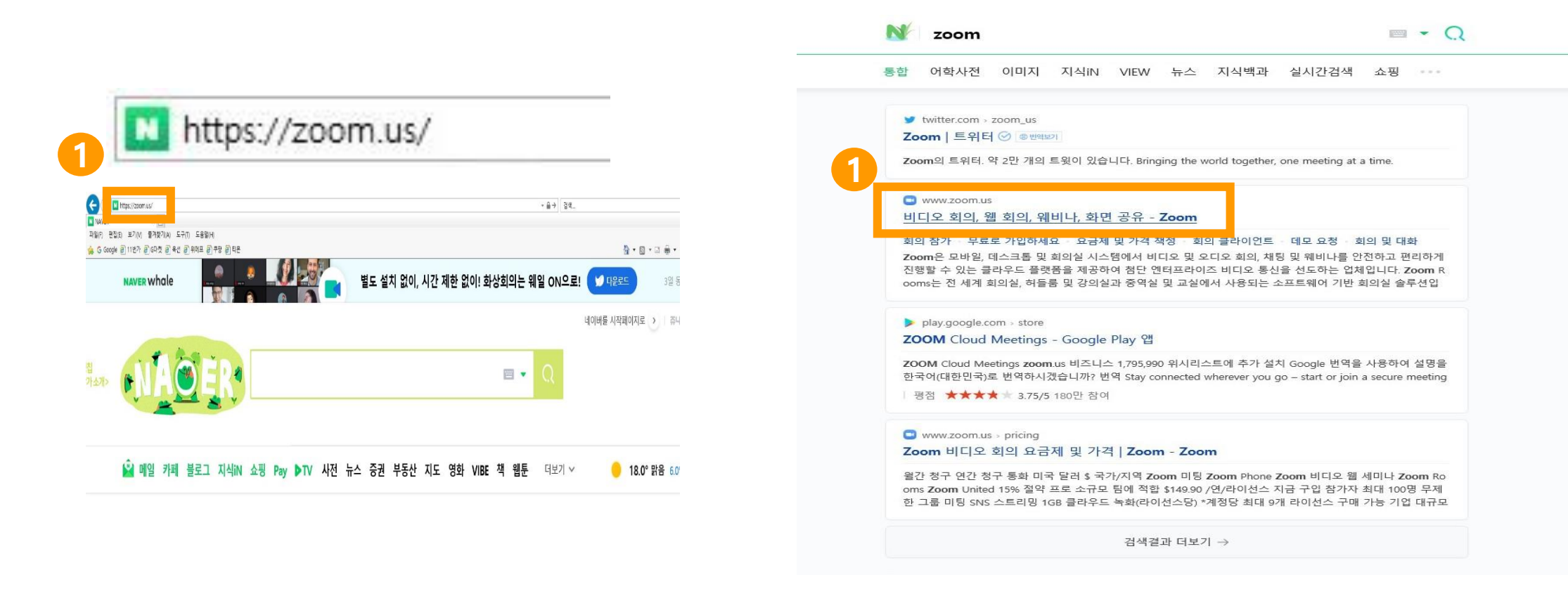

### ZOOM 사용법: STEP 1. 앱 설치 (PC)

#### 2. 우측 상단 [리소스]-[Zoom 클라이언트 다운로드] 클릭

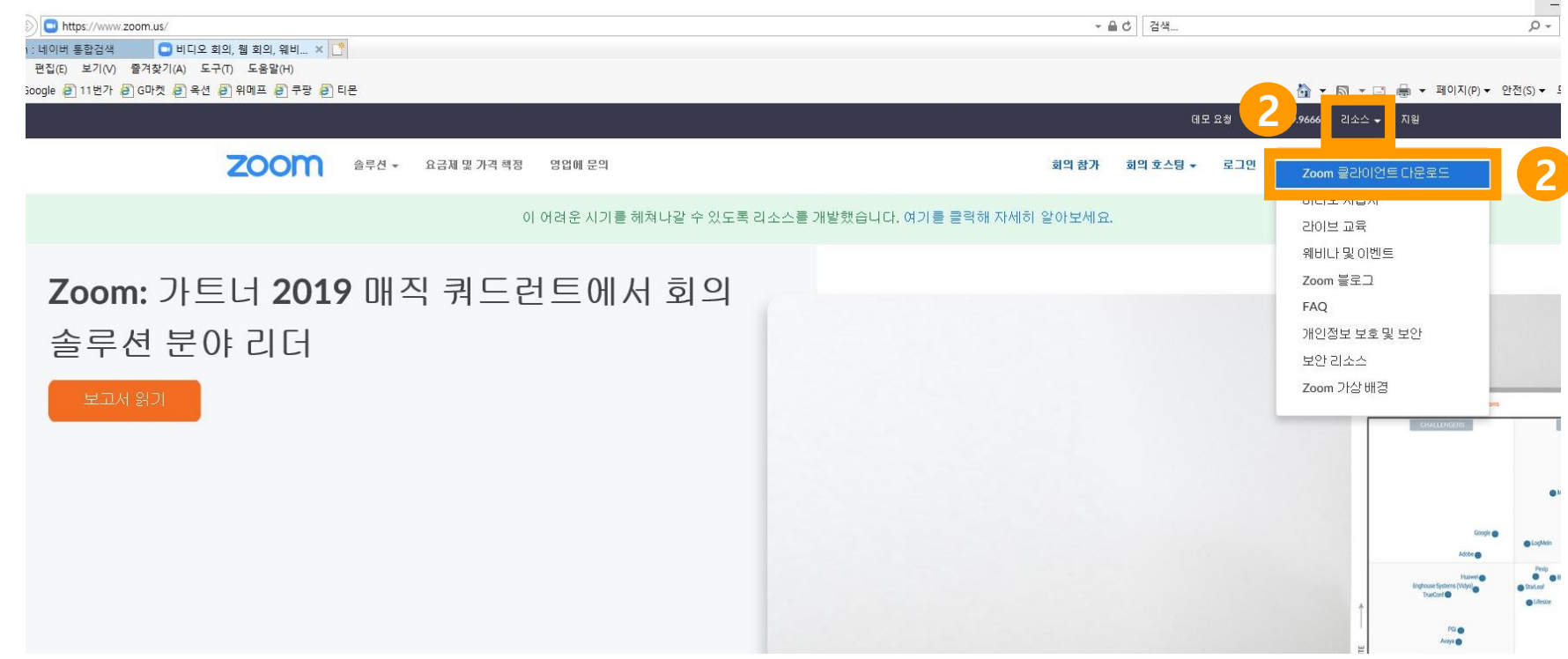

### ZOOM 사용법: STEP 1. 앱 설치 (PC)

#### 3. 회의용 Zoom 클라이언트 [다운로드] 클릭

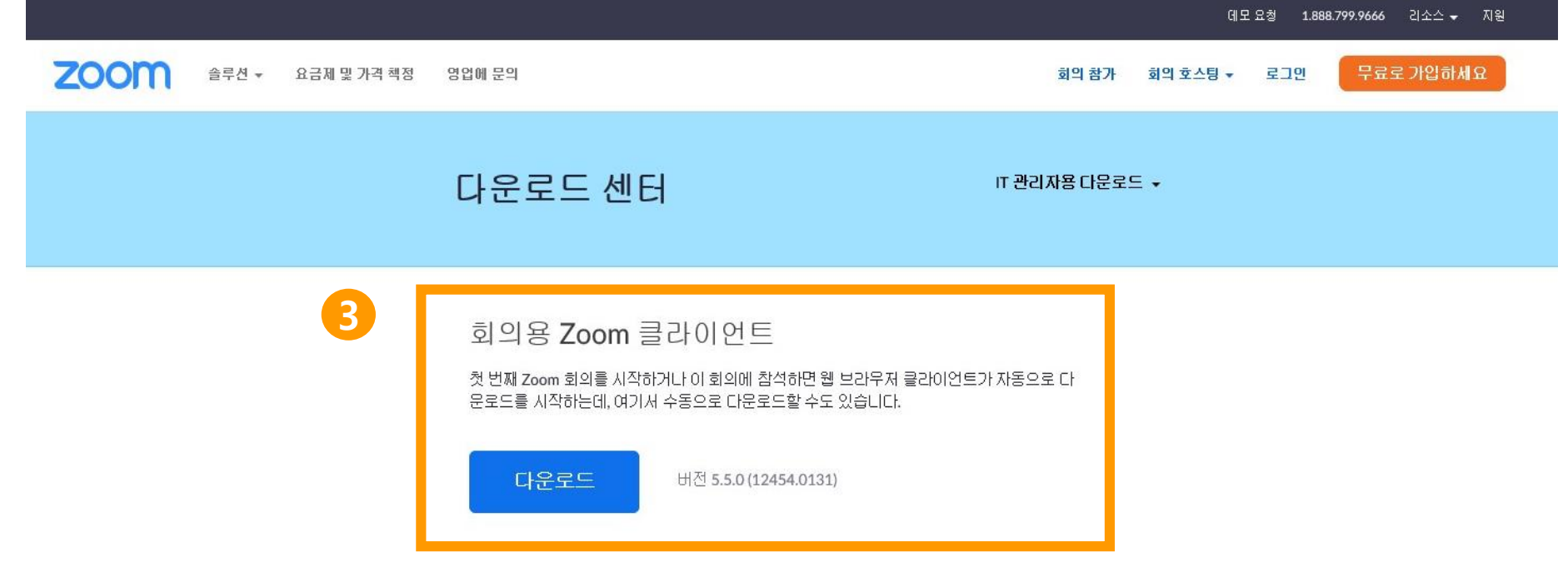

Microsoft Outlook용 Zoom 플러그인

### ZOOM 사용법: STEP 1. 앱 설치 (핸드폰)

#### - 구글 PLAY스토어에서 ZOOM 앱 설치

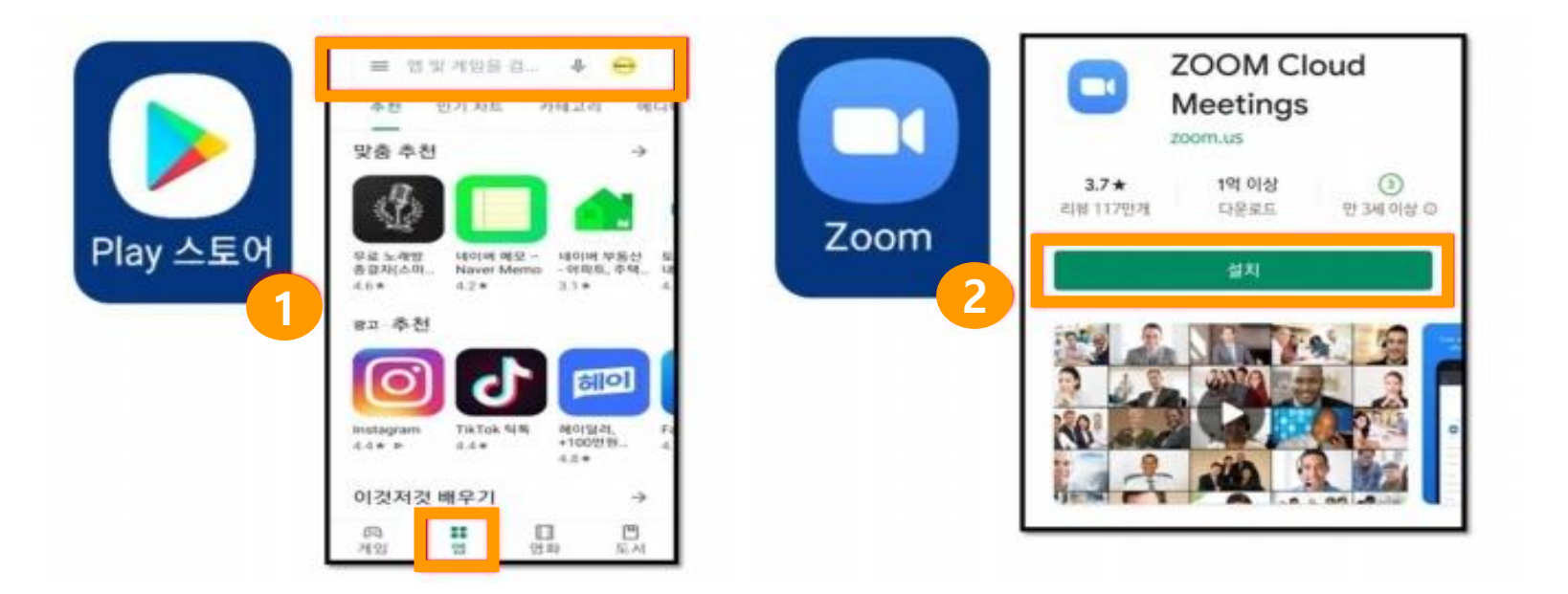

#### 1. 컴퓨터 zoom 프로그램 에 접속 또는 zoom.us 사이트 접속 2. [회의참가] 버튼 클릭 (로그인 하지 않아도 됨)

**1**

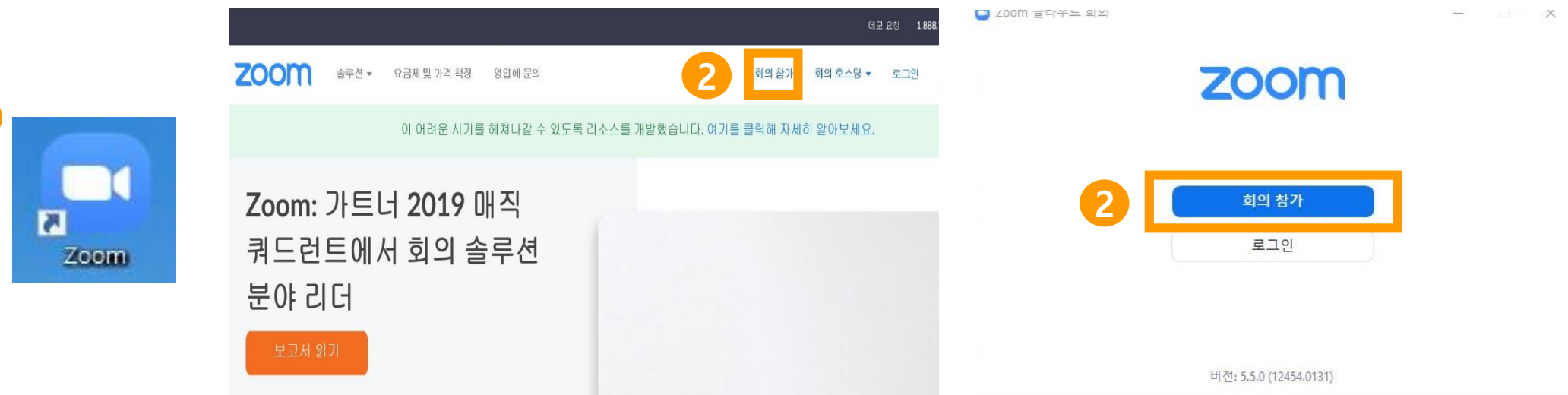

#### 3. [회의ID 입력] 문자로 받은 ID 입력 [이름입력] 수강생 이름 입력 후 [참가] 클릭 <u>4. [회의 암호 입력] 문자로 받은 암호 입력 후 [회의참가] 클릭</u>

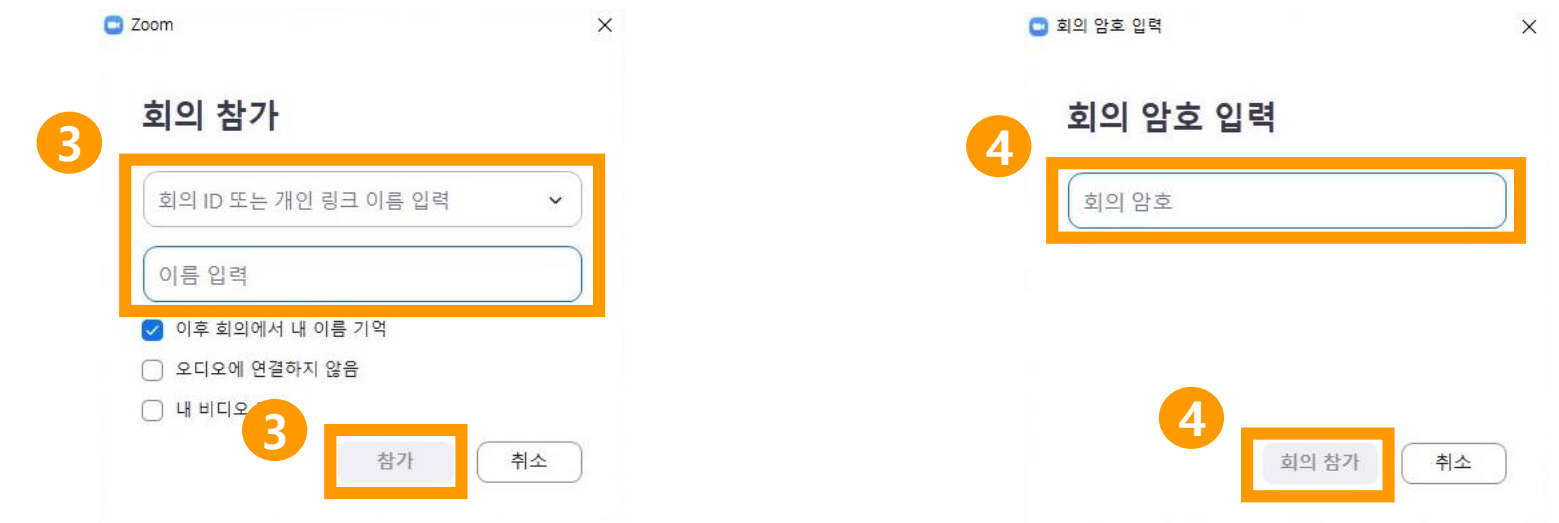

#### 5. 비디오 미리보기: 내 화면이 어떻게 나오는지 비디오 상태 확인 6. 강의 참가 승인 기다리기

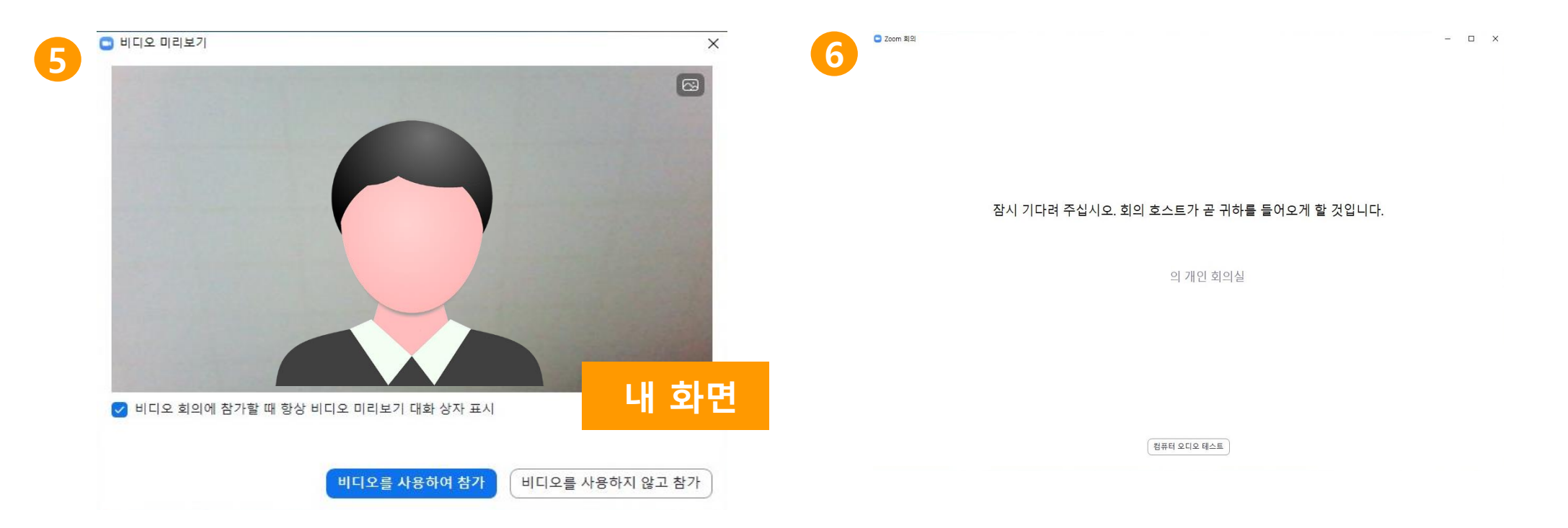

#### 7. 오디오, 비디오 상태 확인 8. [참가자]-우측 참가자리스트 내이름 [더보기]-[이름바꾸기]

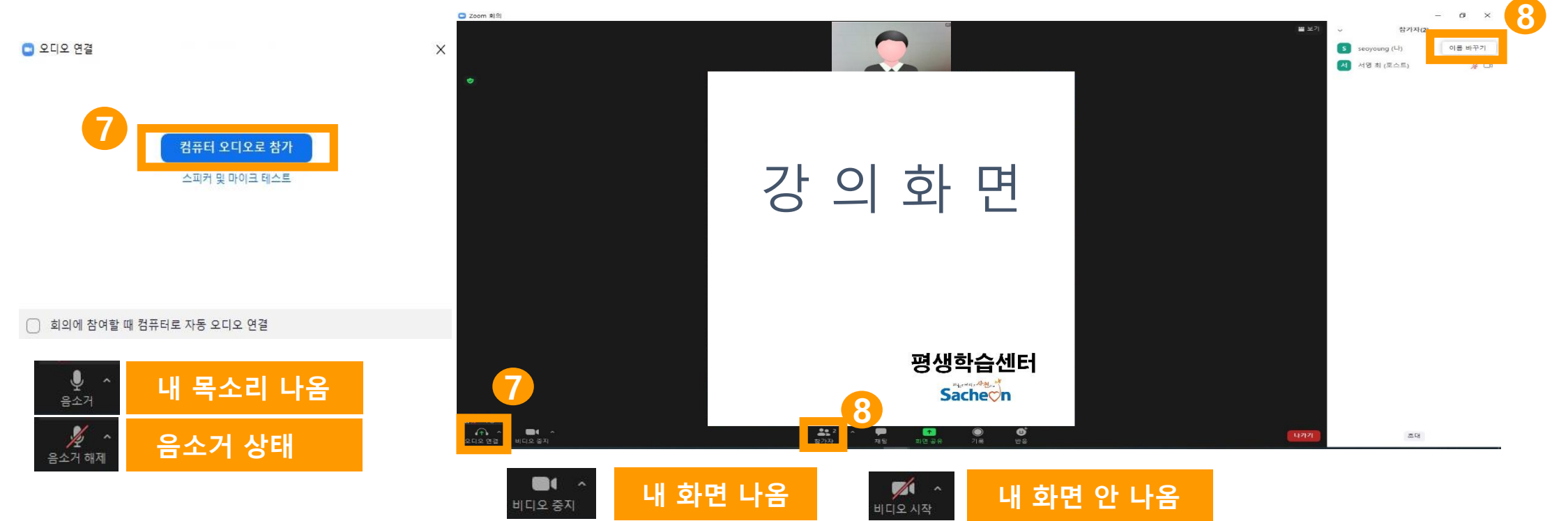

#### 3. [회의ID 입력]란에 ZOOM 앱 실행 2. [회의참가] 클릭: zoom의 비디오 오디오의 핸드폰 접근을 수락/허용 하기

**1**

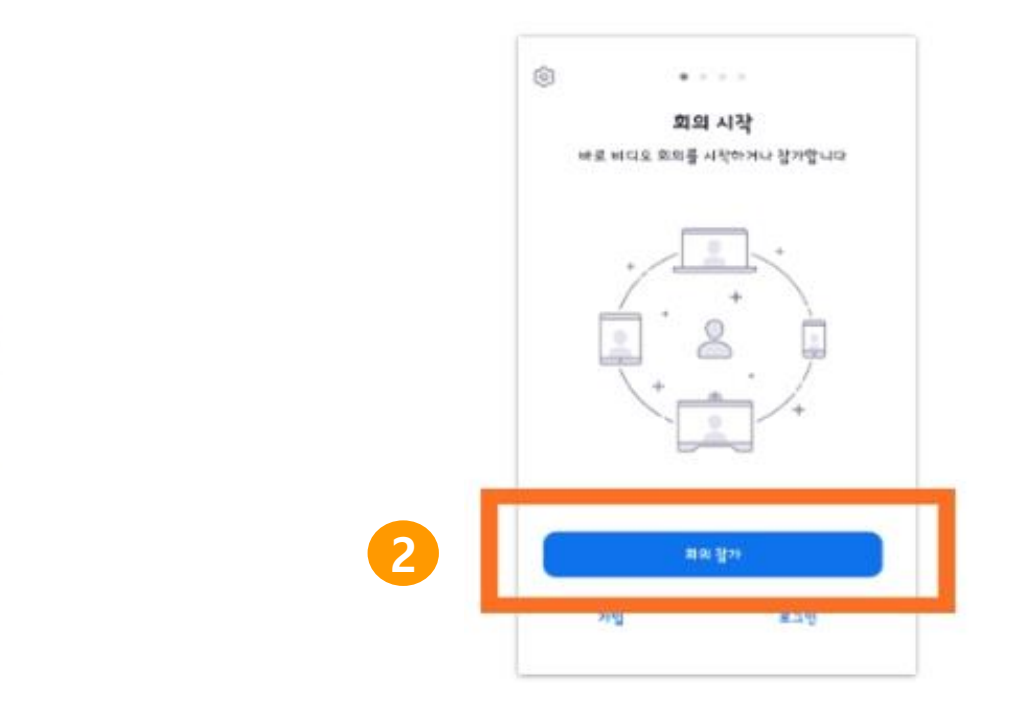

#### 3. [회의ID 입력] 문자로 받은 ID 입력 [이름입력] 수강생 이름 입력 후 [<mark>참가</mark>] 클릭 <u>4. [회의 암호 입력] 문자로 받은 암호 입력 후 [회의참가] 클릭</u>

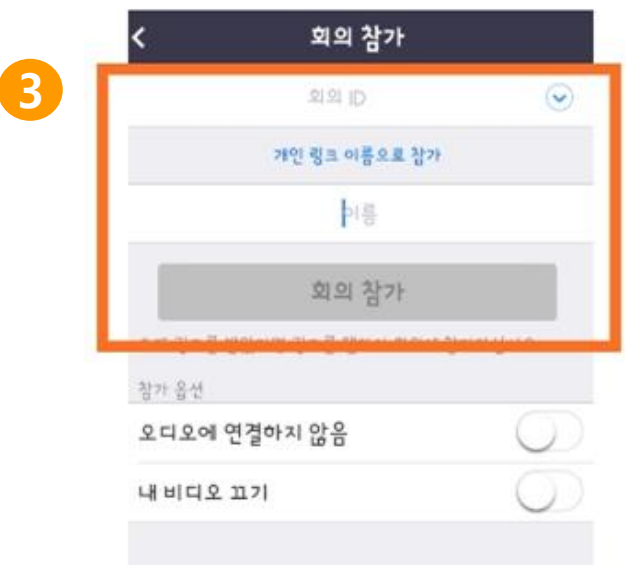

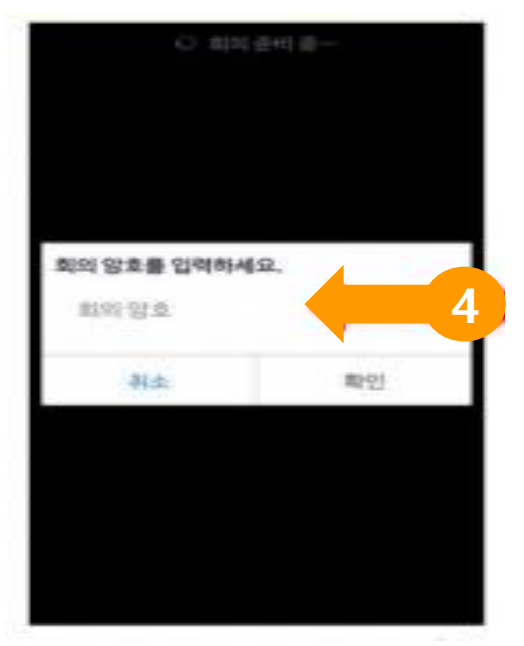

#### 5. 오디오, 비디오 상태 확인

 $\hat{\bm{\delta}}$ **내 목소리 나옴** 음소거 .<br>⊫ਸ਼ਾਸ<br>ਵ≏ਮ ਕਾ **음소거 상태**  $\blacksquare$ **내 화면 나옴** 미디오 중지  $\begin{array}{c}\n\mathbb{Z} \\
\mathbb{Z} \\
\mathbb{Z} \\
\mathbb{Z}\n\end{array}$ **내 화면 안 나옴**

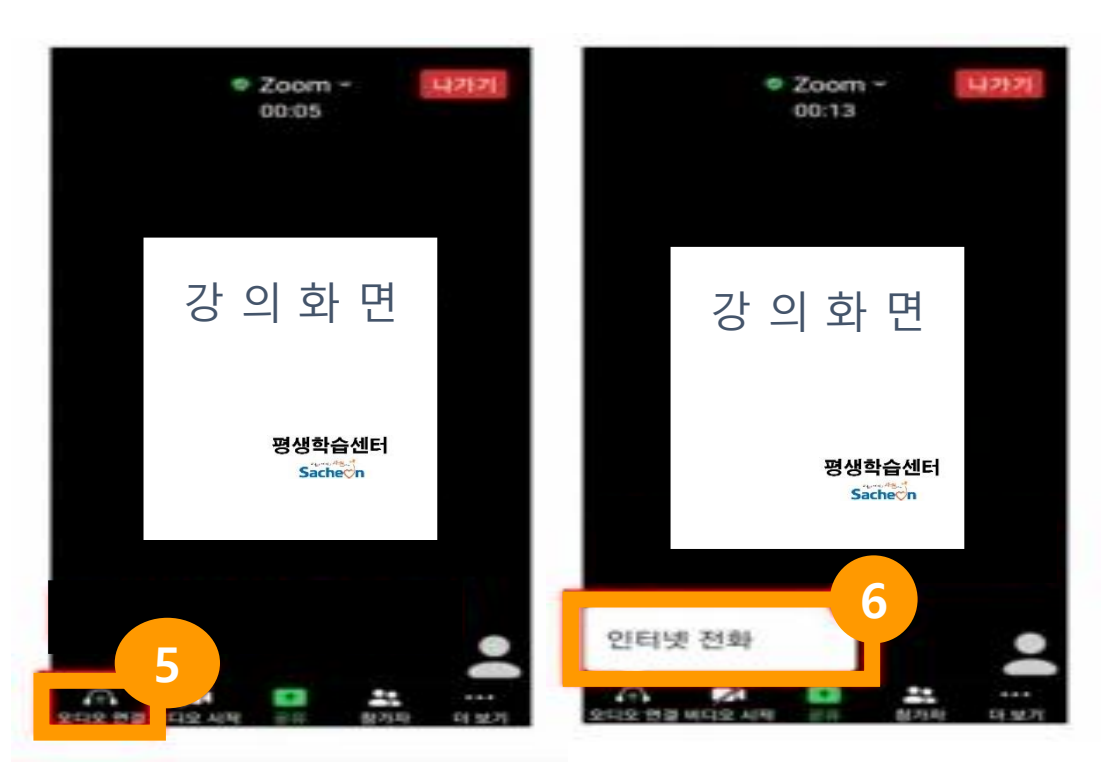